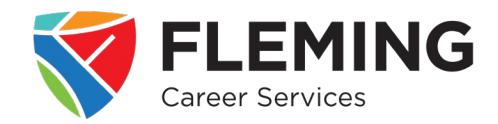

- **1. Click on 'Find job postings from local employers.'**
	- This will redirect you to the **Fleming Employment Hub** website

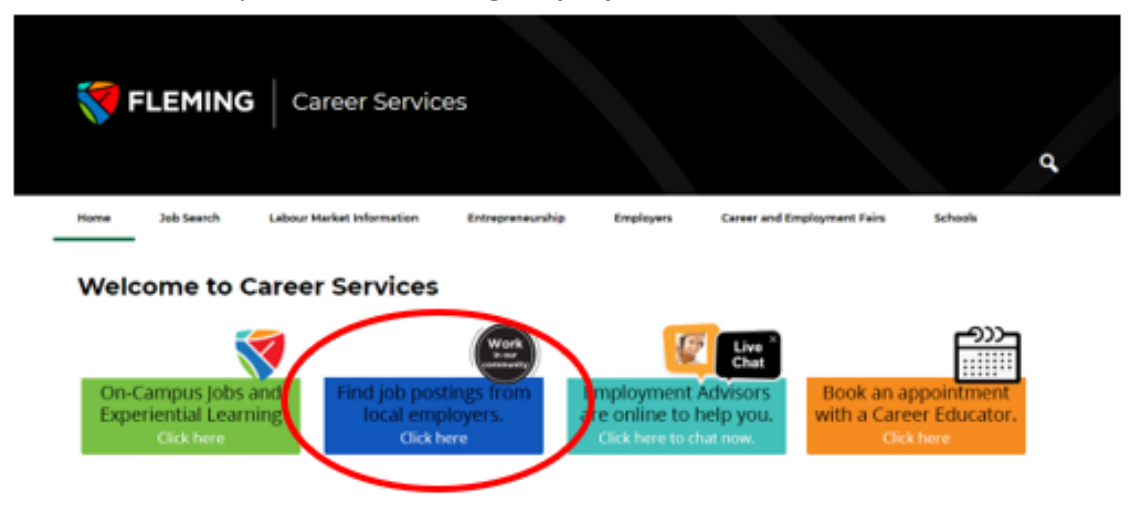

### **2. Create an account OR job search as a visitor**

- Students are strongly encouraged to create an account
- You can begin your job search right away without creating an account, however, the platform will not match your profile to job postings if you do not log into the site
- please review the *Student Guide: Creating a Magnet Account* found [here](https://department.flemingcollege.ca/careers/)

### **Job Search as a Visitor**

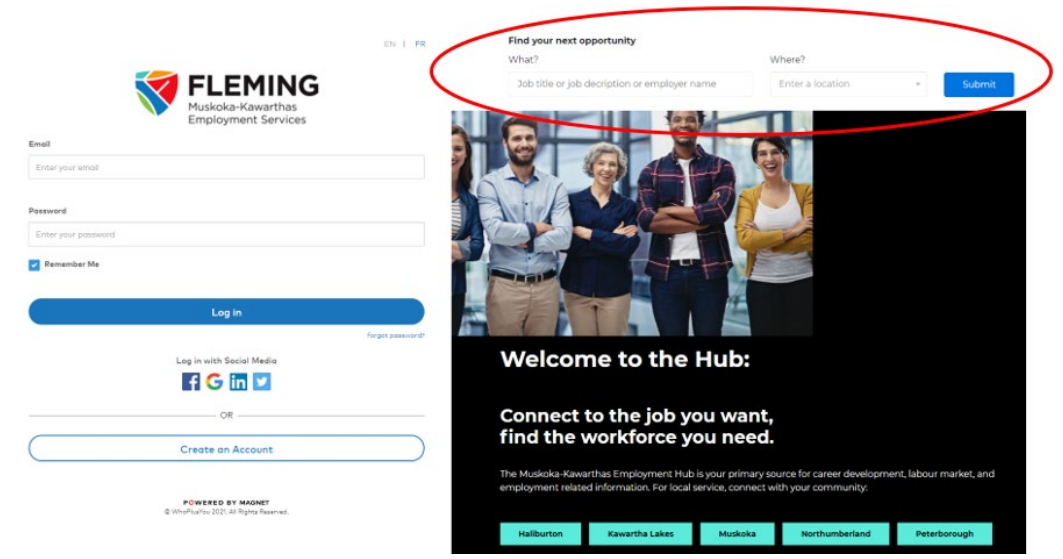

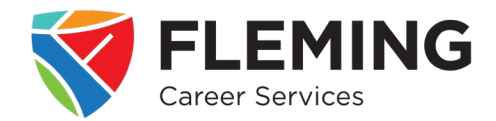

- Locate the search text boxes in the top-right of the landing page
- In the *What?* textbox, enter a general word or phrase that describes the type of work you are looking for
	- o Example:
		- **If you are looking for a job in a retail setting, 'Customer Service' would be a good term** to search
		- **If you are looking for a job in a restaurant, 'Food Service' would be a good term to search**
- In the *Where?* textbox, enter the city you are looking to work in

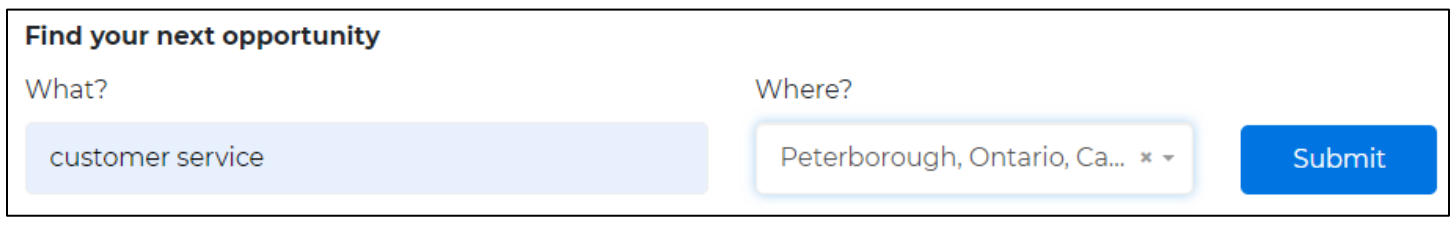

**\*Note:** the less specific your search term, the more varied the results will be – it is recommended to enter the field of work you are looking for instead of a specific job title so as not to limit your results and potentially miss out on an opportunity of interest

#### **3. Review the search results**

• The search results will pull job postings from all four job boards: Muskoka-Kawartha SSM Community, Canada Job Bank, Magnet, and WDB Jobs Hub

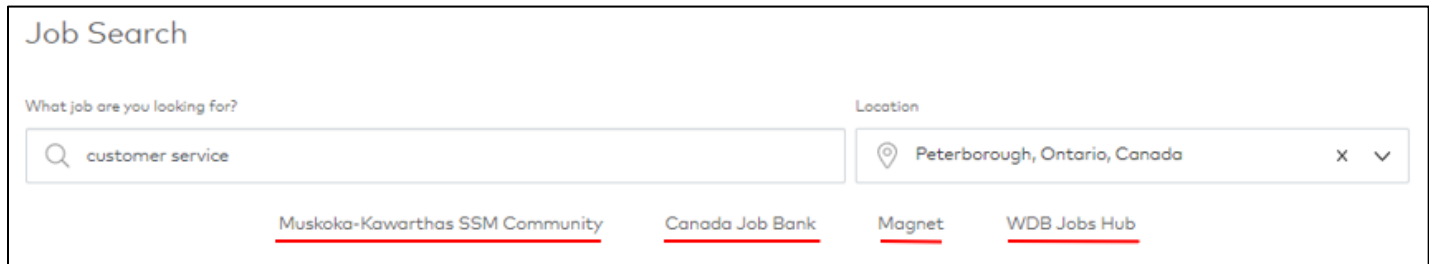

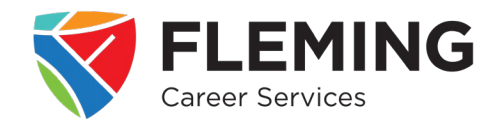

### **4. Narrow down your search results**

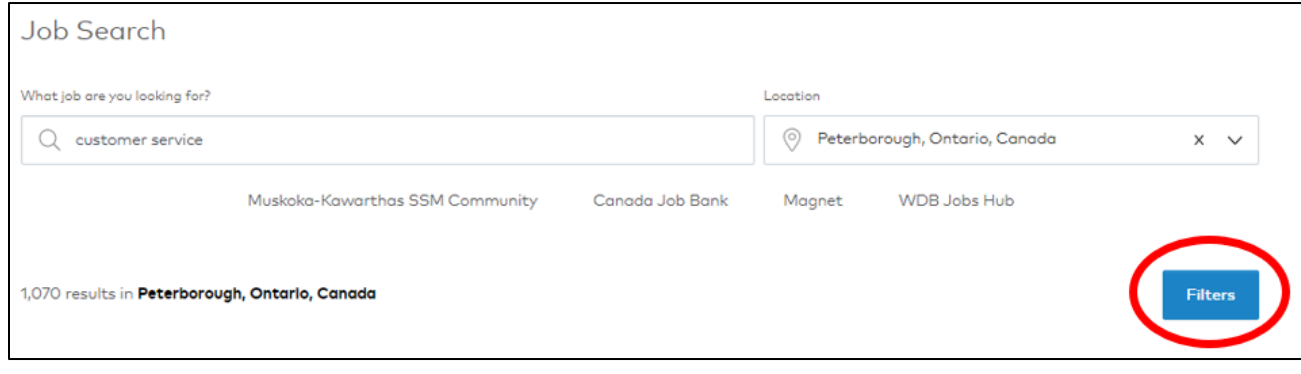

- To further narrow your search, click on the blue *Filters* tab a menu of filters will open to the right of the search results
- To select a filter, check the box beside the desired option. Filters include Job Boards, External Job Boards, Job Types, Job Levels, Job Category

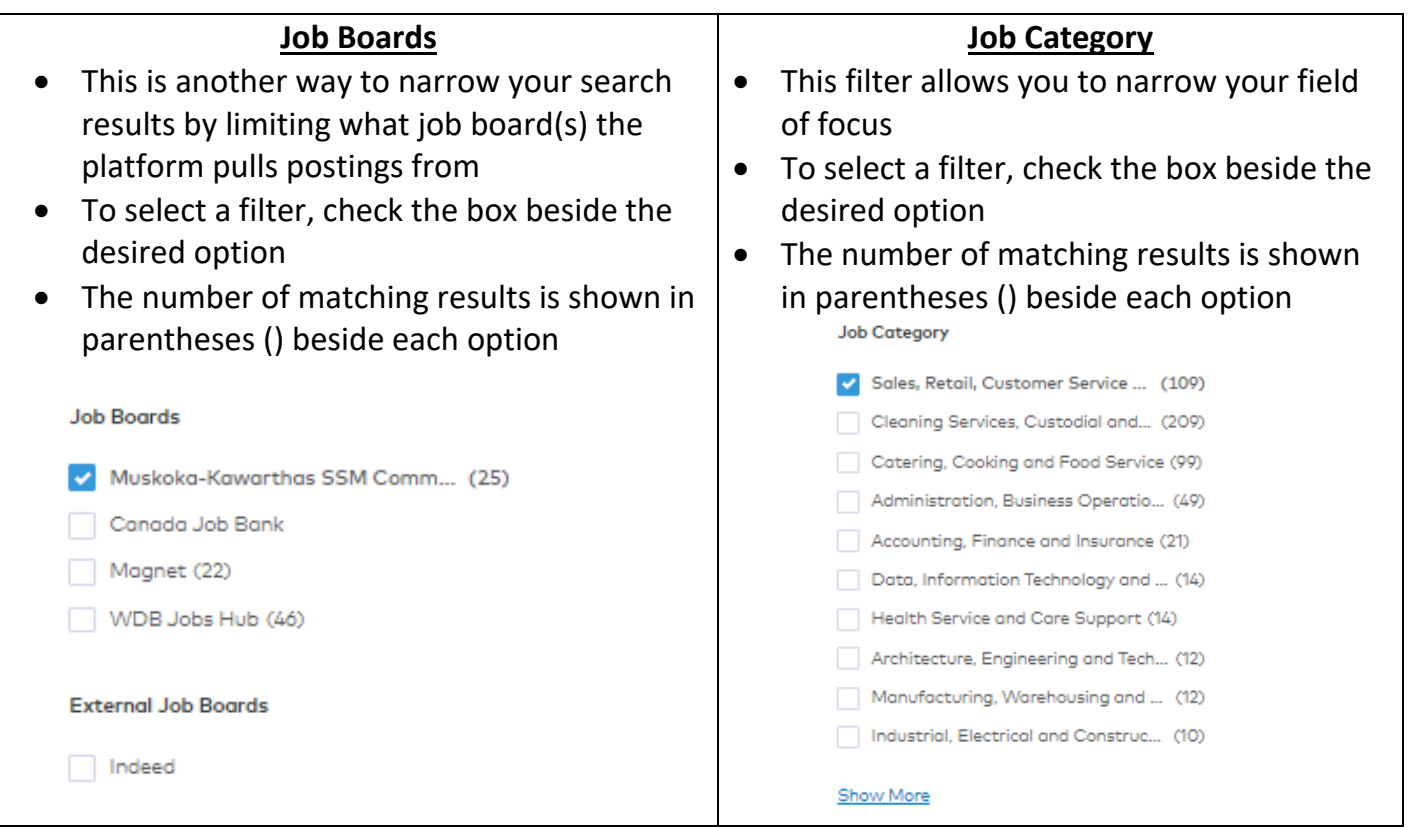

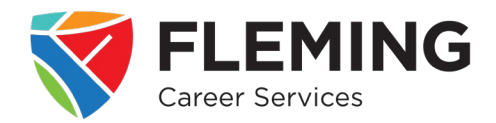

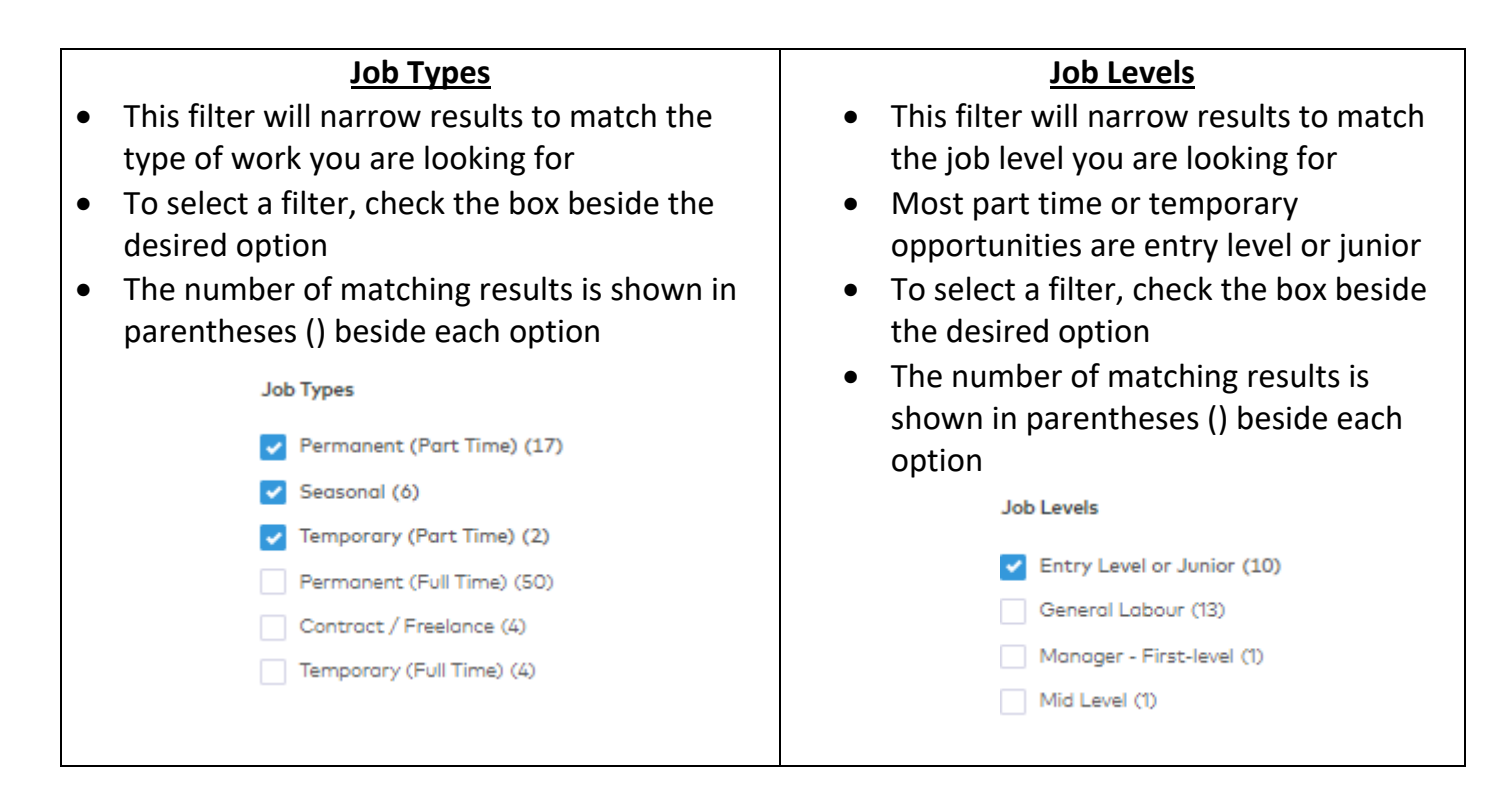

### **5. Select a job posting to review**

- Click on the job title to view the posting
- At the top of the posting, you will find basic information about the position – this is where you find important information like the work term and what documents are required to apply (i.e., resume, cover letter)

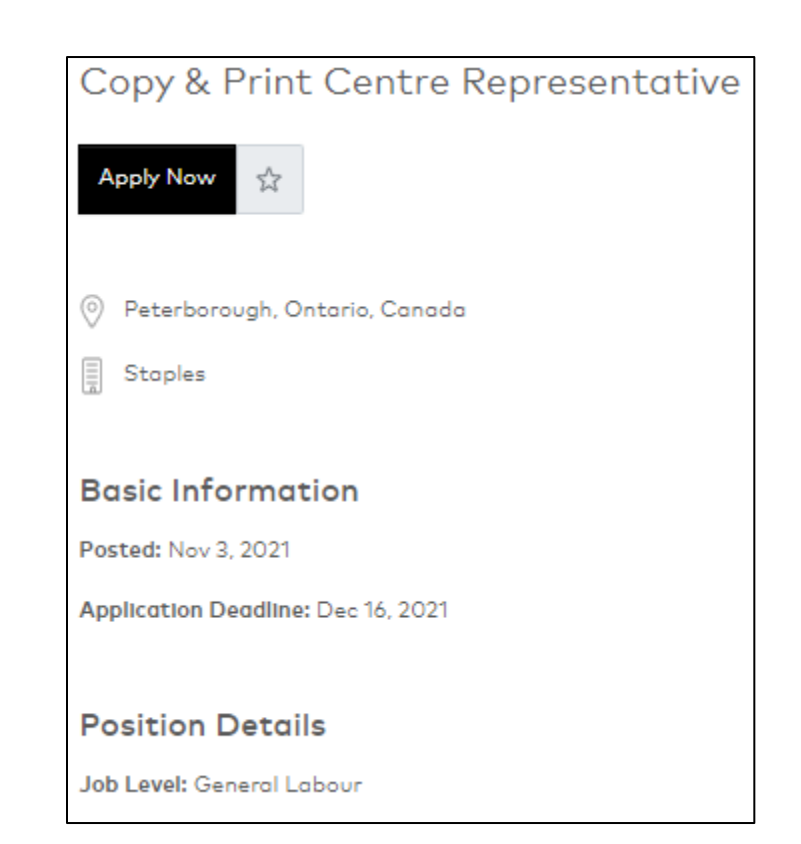

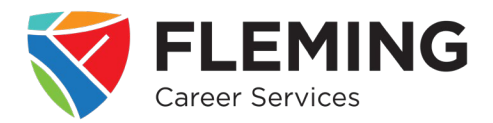

- The *Description* section will provide you with information about:
	- o the employer
	- o what they are looking for in a candidate
	- o specific tasks and duties of the position
	- o qualifications and requirements
	- o employer benefits/perks
	- o additional details about the job
- To save the posting to review at a later date, you can click the **star** underneath the job title
- To apply to the position, click on **Apply Now** button

**\*Note:** to bookmark a posting or complete your application, you will need to login or sign up for an account

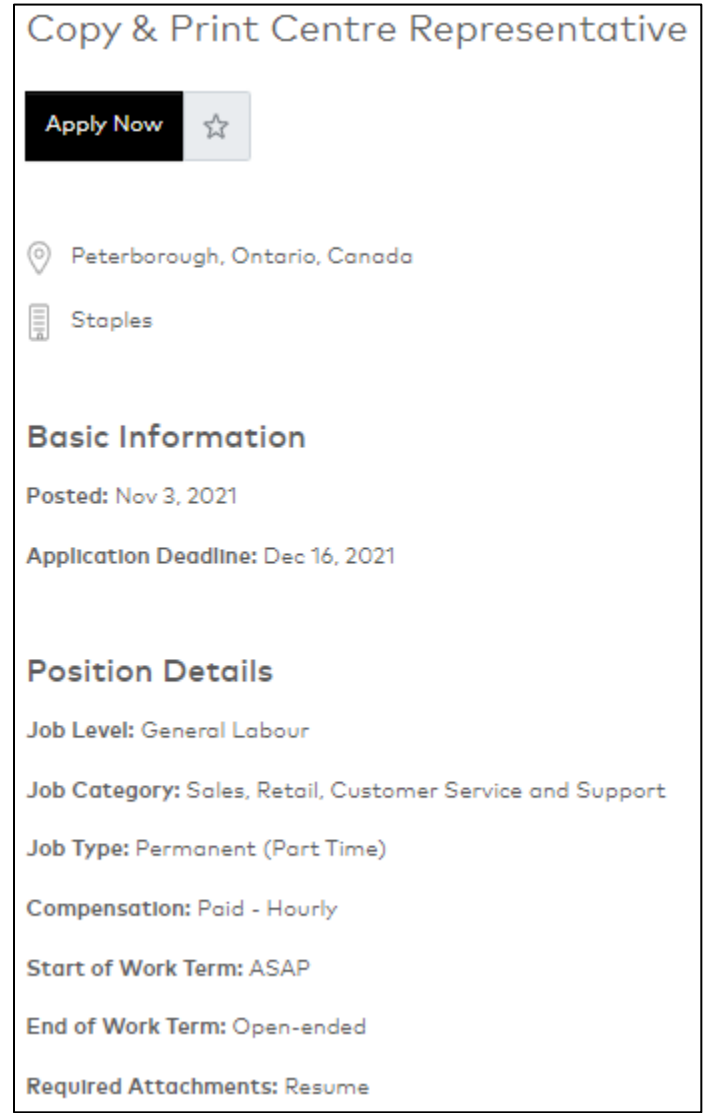